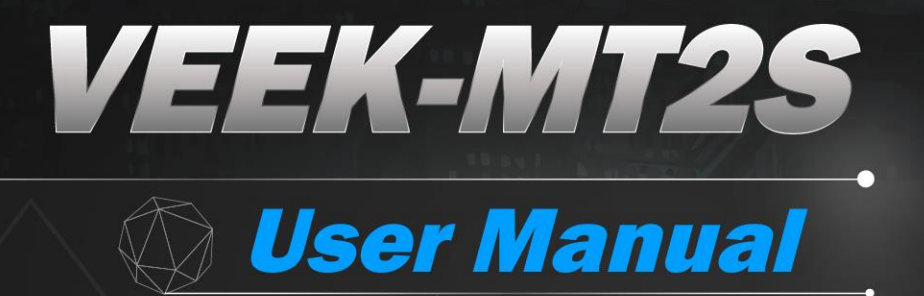

**WEIN ARE** 

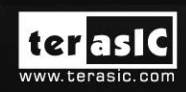

VOIDE

Copyright © 2003-2017 Terasic Inc. All Rights Reserved.

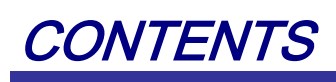

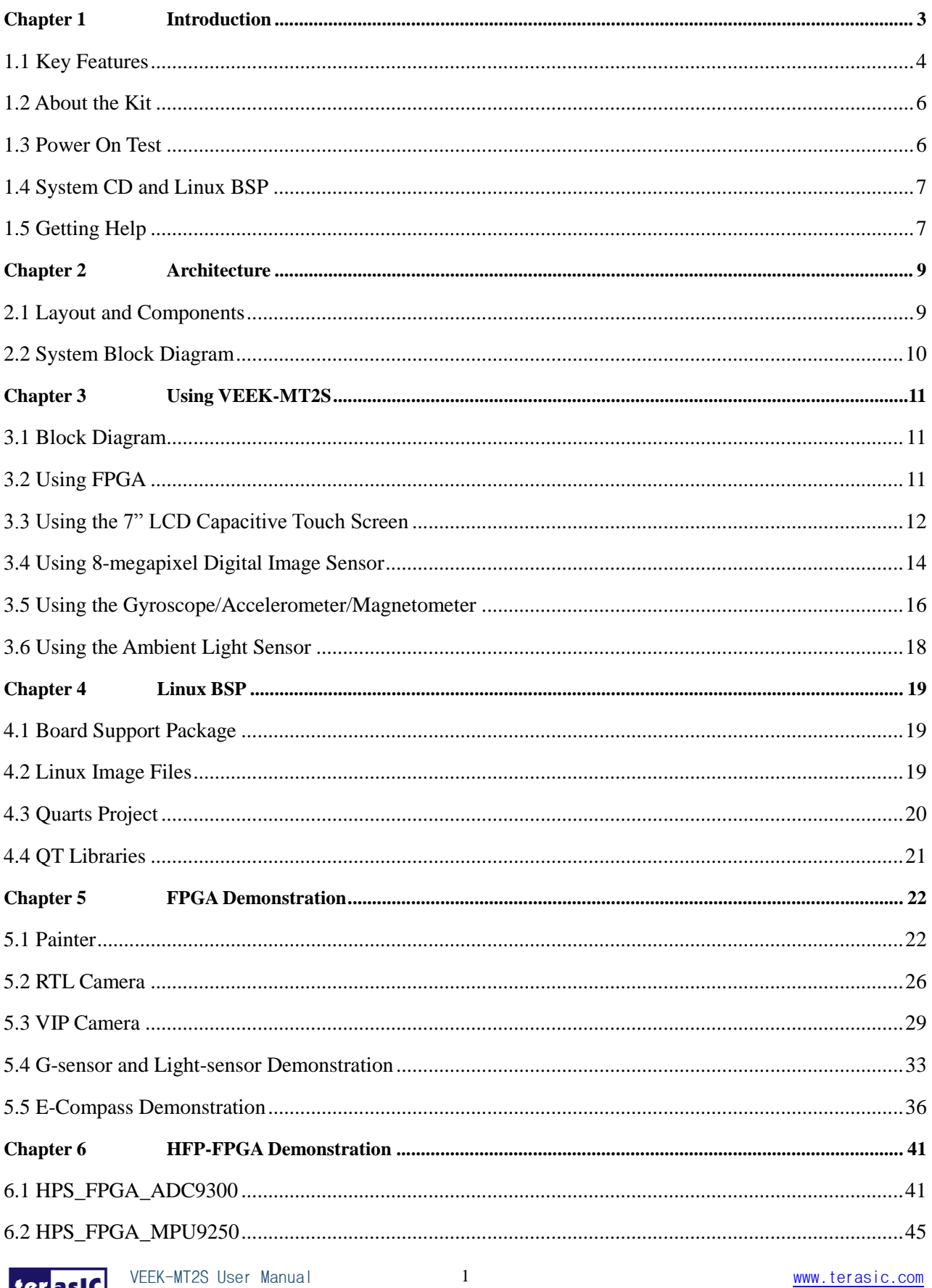

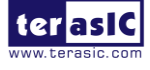

April 7, 2017

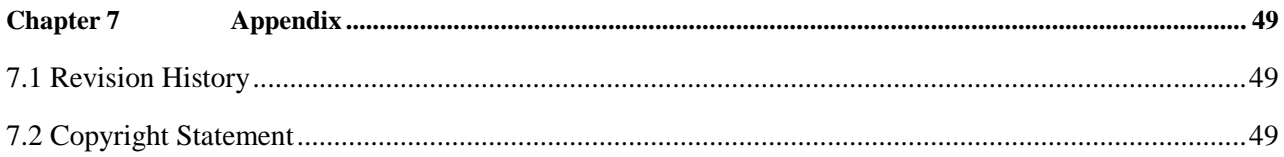

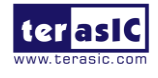

# Chapter 1

# **Introduction**

<span id="page-3-0"></span>The VEEK-MT2S (Video and Embedded Evaluation Kit - Multi-touch, Second Edition for SoC FPGA) is a comprehensive design environment with everything embedded developers need to create processing-based systems. The VEEK-MT2S delivers an integrated platform including hardware, design tools, and reference designs for developing embedded software and hardware platforms in a wide range of applications. The fully integrated kit allows developers to rapidly customize their processor and IP to best suit their specific application. The VEEK-MT2S is assembled by the DE10-Standard FPGA main board and MTLC2 module. The DE10-Stanard FPGA board uses Cyclone® V SoC FPGA. The MTLC2 module is an 800x480 color LCD with touch panel which natively supports five point multi-touch and gestures. An 8-megapixel digital image sensor, ambient light sensor, and 3-axis accelerometer are also included in the module.

The all-in-one embedded solution offered on the VEEK-MT2S, in combination of a LCD touch panel and digital image module, provides embedded developers the ideal platform for multimedia applications with unparalleled processing performance. Developers can benefit from the use of an FPGA-based embedded processing system such as mitigating design risk and obsolescence, design reuse, lowering bill of material (BOM) costs by integrating powerful graphics engines within the FPGA.

For SoC reference design in Linux for touch-screen display, please refer to the "Programming Guide for Touch-Screen Display" document in the System CD of VEEK-MT2S.

**[Figure 1-1](#page-3-1)** shows a photo of VEEK-MT2S.

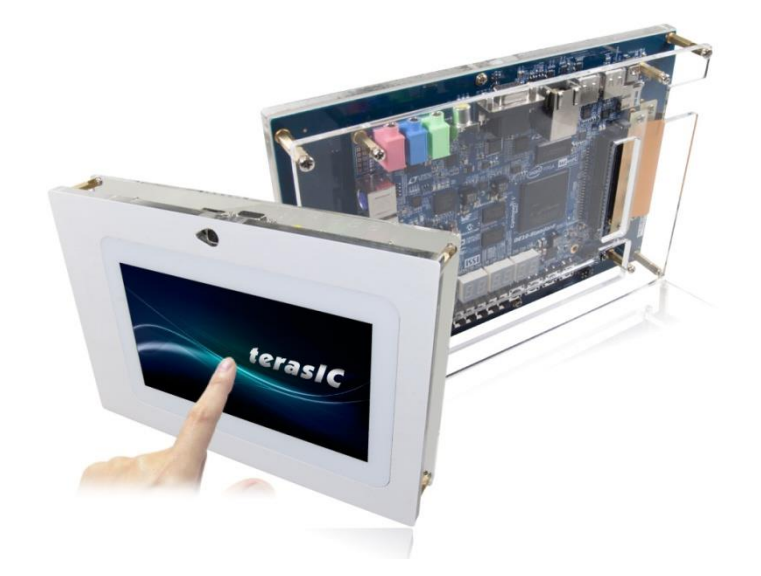

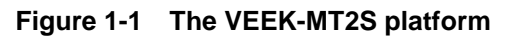

<span id="page-3-1"></span>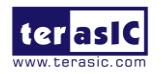

VEEK-MT2S User Manual 3 [www.terasic.com](http://www.terasic.com/)

# <span id="page-4-0"></span>1.1 Key Features

The key features of this kit are listed below:

- Cyclone V SE SoC—5CSXFC6D6F31C6N
	- o Dual-core ARM Cortex-A9 (HPS)
	- o 110K programmable logic elements
	- o 5,140 Kbits embedded memory
	- o 6 fractional PLLs
	- o 2 hard memory controllers
- Configuration Sources
	- o Quad serial configuration device EPCS128 for the FPGA
	- o On-board USB Blaster II (normal type B USB connector)
- Memory Devices
	- o 64MB (32Mx16) SDRAM for the FPGA
	- o 1GB (2x256MBx16) DDR3 SDRAM for the HPS
	- o microSD card socket for the HPS
- Peripherals
	- o Two USB 2.0 Host porsts (ULPI interface with USB type A connector)
	- o UART to USB (USB Mini B connector)
	- o 10/100/1000 Ethernet
	- o PS/2 mouse/keyboard
	- o IR emitter/receiver
	- o I2C multiplexer
- **Connectors** 
	- o One HSMC expansion header
	- o One 40-pin expansion header
	- o One 10-pin ADC input header
- One LTC connector (one Serial Peripheral Interface (SPI) master ,one I2C bus, and one GPIO interface)Display
	- o 24-bit VGA DAC
	- o 128x64 dot Mono Graphic LCD with backlight for HPS
- Audio
	- o 24-bit CODEC, line-in, line-out, and microphone-in jacks
- Video Input
	- o TV decoder (NTSC/PAL/SECAM) and Video-in connector
- ADC
	- o Fast throughput rate: 1 MSPS
	- o Channel number: 8
	- o Resolution: 12-bit

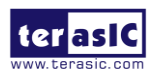

o Analog input range :  $0 \sim 2.5$  V or  $0 \sim 5$ V by selecting the RANGE bit in the control register

- Switches, Buttons and LEDs
	- o 5 user keys (4 for the FPGA and 1 for the HPS)
	- o 10 user switches for the FPGA
	- o 11 user LEDs (10 for the FPGA and 1 for the HPS)
	- o 2 HPS reset buttons (HPS\_RESET\_n and HPS\_WARM\_RST\_n)
	- o Six 7-segment displays
- Sensor
	- o G-sensor for the HPS
- Power
	- o 12V DC input
- Capacitive LCD Touch Screen Module
	- o Equipped with an 7-inch Amorphous-TFT-LCD (Thin Film Transistor Liquid Crystal Display) module
	- o 800x480x3(RGB) Resolution
	- o 24-bit parallel RGB interface
	- o Supports 5-point touch
	- o Ambeient light sensor
	- o 8-axis sensor: accelerometer, gyroscope, magnetometer

<span id="page-5-0"></span>**[Table 1-1](#page-5-0)** shows the general physical specifications of the touch-screen (Note\*).

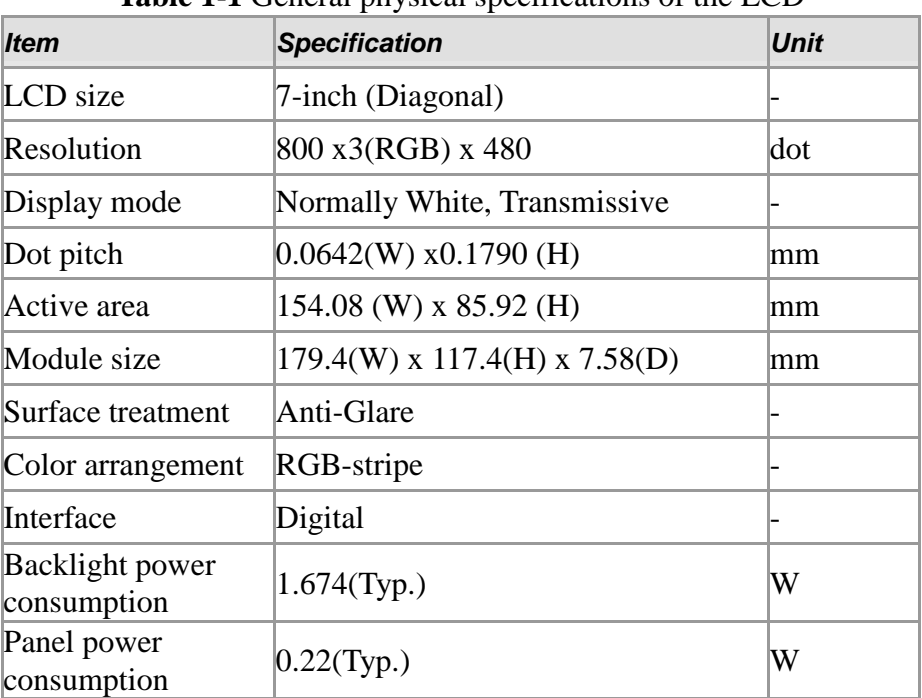

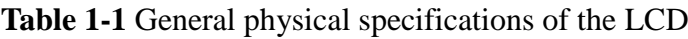

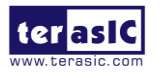

# <span id="page-6-0"></span>1.2 About the Kit

The kit includes everything users need to run the demonstrations and develop custom designs, as shown in **[Figure 1-2](#page-6-2)**.

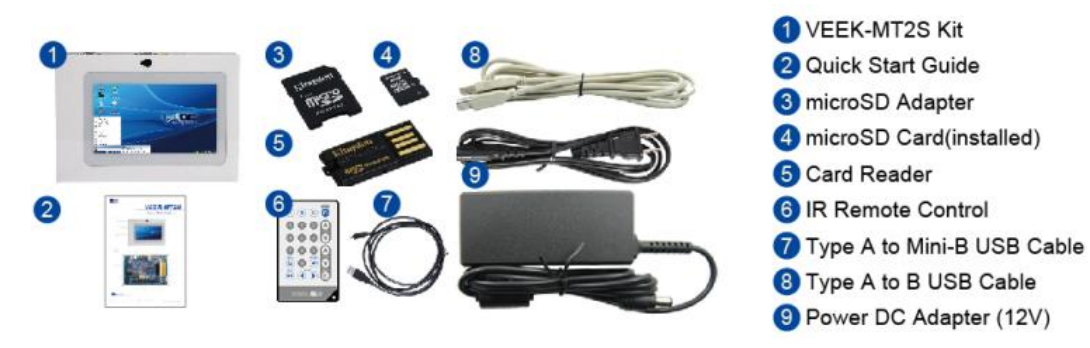

**Figure 1-2 Contents of VEEK-MT2S kit package**

# <span id="page-6-2"></span><span id="page-6-1"></span>1.3 Power On Test

The microSD card included in the kit is pre-programmed with LXDE Linux desktop. Users can perform a power on test from the microSD card. The procedures to perform the power on test are:

- 1. Please make sure the microSD card is inserted to the microSD card socket (J11) onboard.
- 2. Set MSEL[4:0] = **01010**, as shown in **[Figure 1-3](#page-6-3)**.
- 3. Plug in a USB keyboard to the USB host on the DE10-Standard board. (Optional)
- 4. Plug in the 12V DC power supply to the DE10-Standard board.
- 5. Power on the DE10-Standard board.
- 6. The LXDE Desktop will appear on the LCD display.
- 7. Use the touch-screen to select the system menu, as shown in **[Figure 1-4](#page-7-2)**.

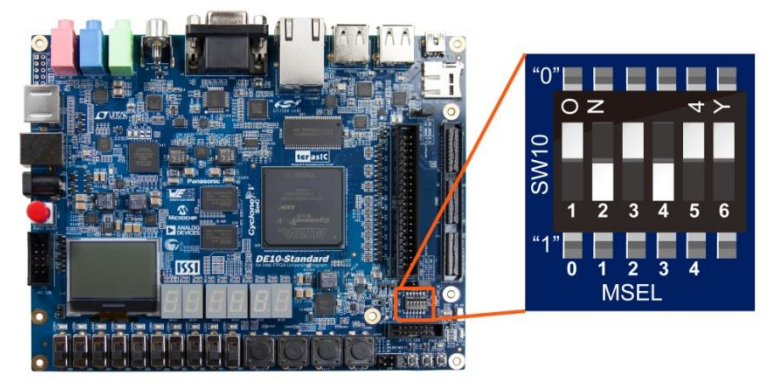

**Figure 1-3 MSEL[4:0] = 01010**

<span id="page-6-3"></span>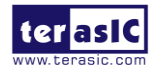

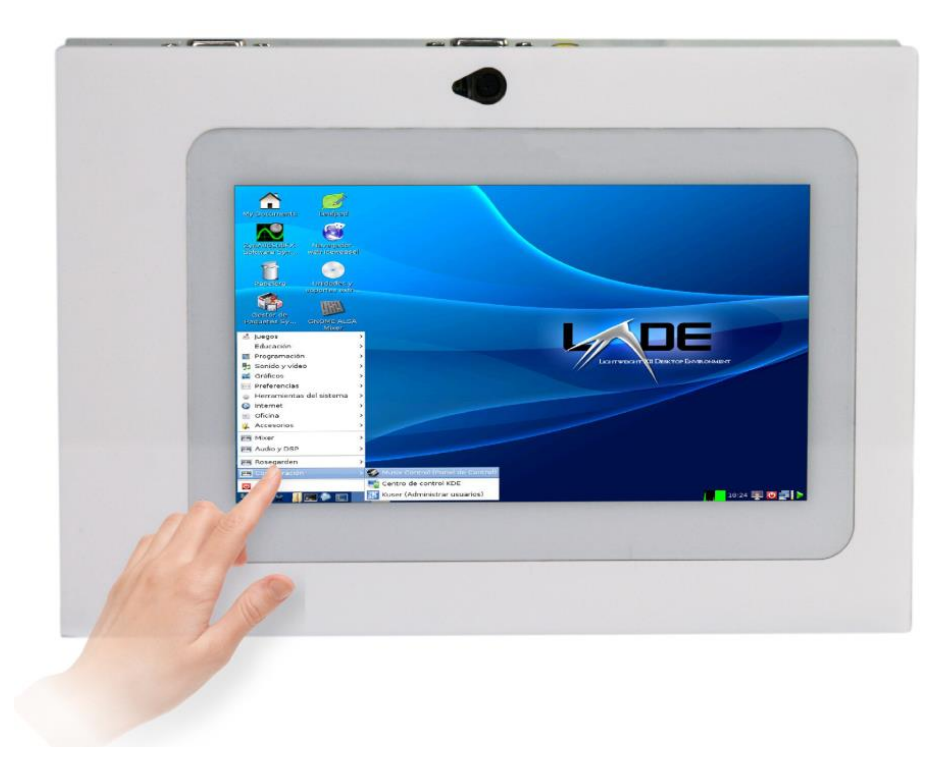

**Figure 1-4 LXDE desktop on VEEK-MT2S platform**

# <span id="page-7-2"></span><span id="page-7-0"></span>1.4 System CD and Linux BSP

The VEEK-MT2S System CD contains the touch-screen documentations and supporting materials, including the user manual, reference designs, and device datasheets. Users can download the System CD form the link: [http://veek-mt2s.terasic.com/cd.](http://veek-mt2s.terasic.com/cd) This site also provides the Linux image files for creating a bootable microSD card. **[Table 1-1](#page-5-0)** shows the contents of VEEK-MT2S System CD. For the system CD of DE10-Standard mainboard, users can download it from the link: [http://de10-standard.terasic.com/cd.](http://de10-standard.terasic.com/cd)

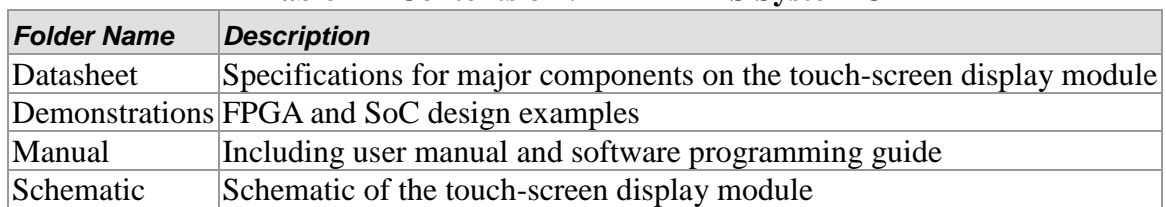

#### **Table 1-1 Contents of VEEK-MT2S System CD**

## <span id="page-7-1"></span>1.5 Getting Help

Here is the contact information should you encounter any problem:

- Terasic Inc.
- $\bullet$  Tel:  $+886-3-575-0880$
- Email: [support@terasic.com](mailto:support@terasic.com)

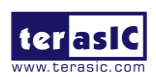

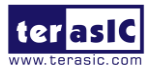

# Chapter 2

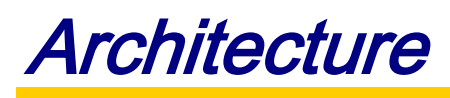

<span id="page-9-0"></span>This chapter provides information regarding the features and architecture of VEEK-MT2S. The kit is composed of DE10-Standard mainboard and MTLC2 (Multi-Touch LCD with Camera, second edition) module. The MTLC2 module is connected to a HSMC expansion header on DE10-Standard board through an HSMC Flex Cable. For more information about the DE10-Standard mainboard, please refer to the user manual in DE10-Standard System CD, which can be downloaded from the link:

<http://de10-standard.terasic.com/cd>

### <span id="page-9-1"></span>2.1 Layout and Components

**[Figure 2-1](#page-9-2)** and **[Figure 2-2](#page-10-1)** show photos of VEEK-MT2S. It depicts the layout of the board and indicates the locations of connectors and key components.

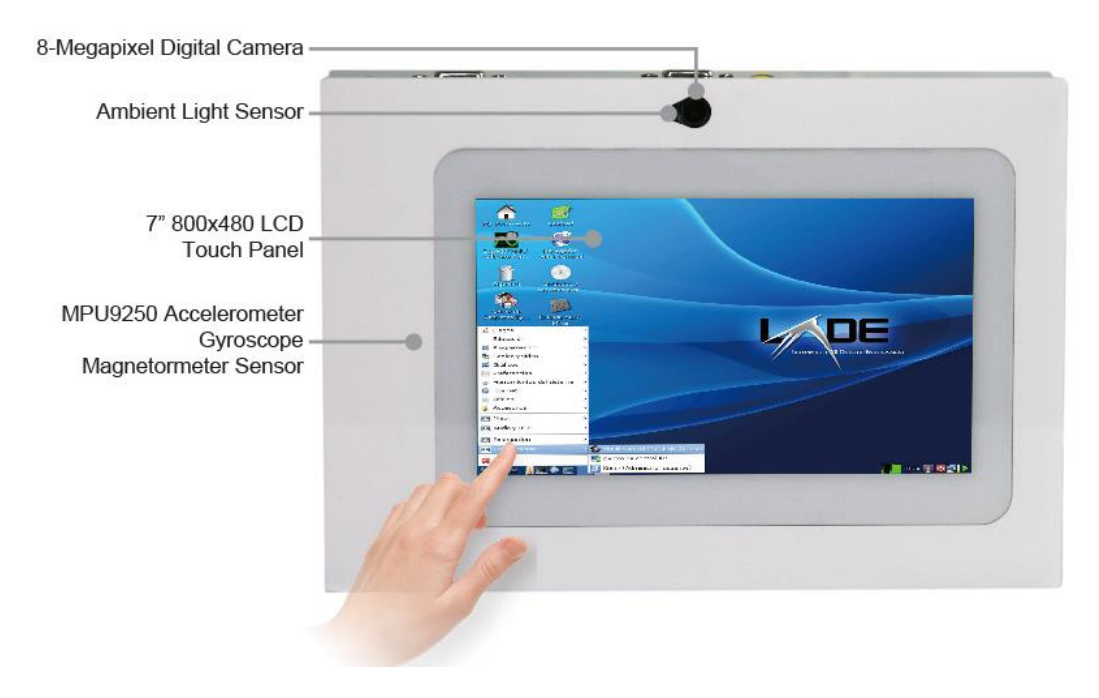

**Figure 2-1 VEEK-MT2S (top view)**

<span id="page-9-2"></span>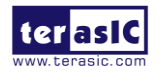

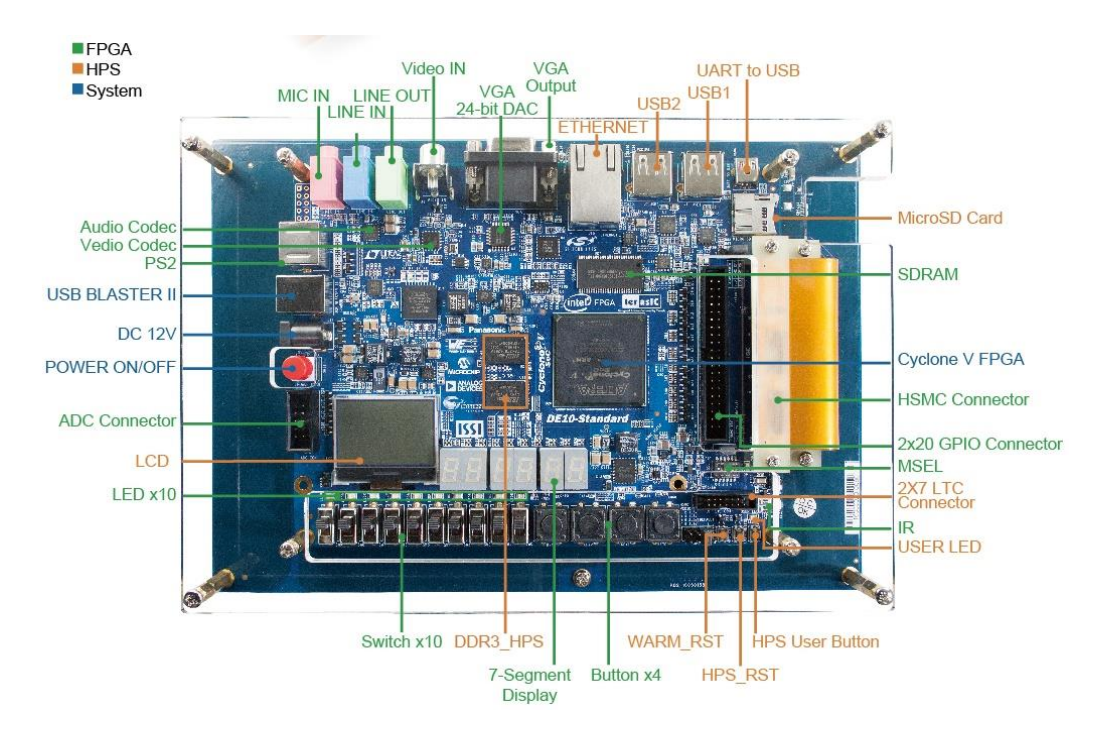

**Figure 2-2 VEEK-MT2S (bottom view)**

## <span id="page-10-1"></span><span id="page-10-0"></span>2.2 System Block Diagram

**[Figure 2-3](#page-10-2)** shows the block diagram of VEEK-MT2S. The HSMC connector bridges all the wires from the peripherals to the FPGA through an HSMC Flex Cable.

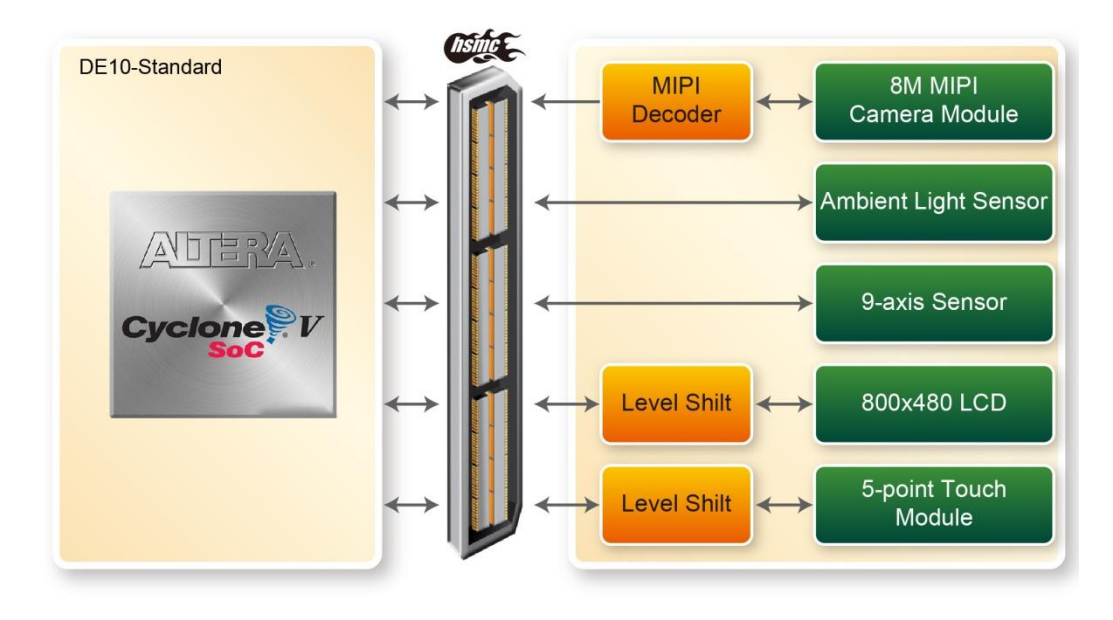

**Figure 2-3 Block Diagram of VEEK-MT2S**

<span id="page-10-2"></span>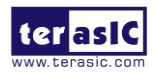

VEEK-MT2S User Manual 10 10 [www.terasic.com](http://www.terasic.com/)

# Chapter 3

# Using VEEK-MT2S

<span id="page-11-0"></span>This chapter provides information on how to control the Multi-touch LCD with Camera Module Second Edition (MTLC2) hardware, which includes the definition of HSMC interface, LCD control, and multi-touch control signals, 8-mega pixel camera, ambient light sensor and 9-axis sensor.

## <span id="page-11-1"></span>3.1 Block Diagram

The VEEK-MT2S is composed of DE10-Standard SoC development board and 7" touch panel module MTLC2. **[Figure 3-1](#page-11-3)** gives the block diagram of the VEEK-MT2S board.

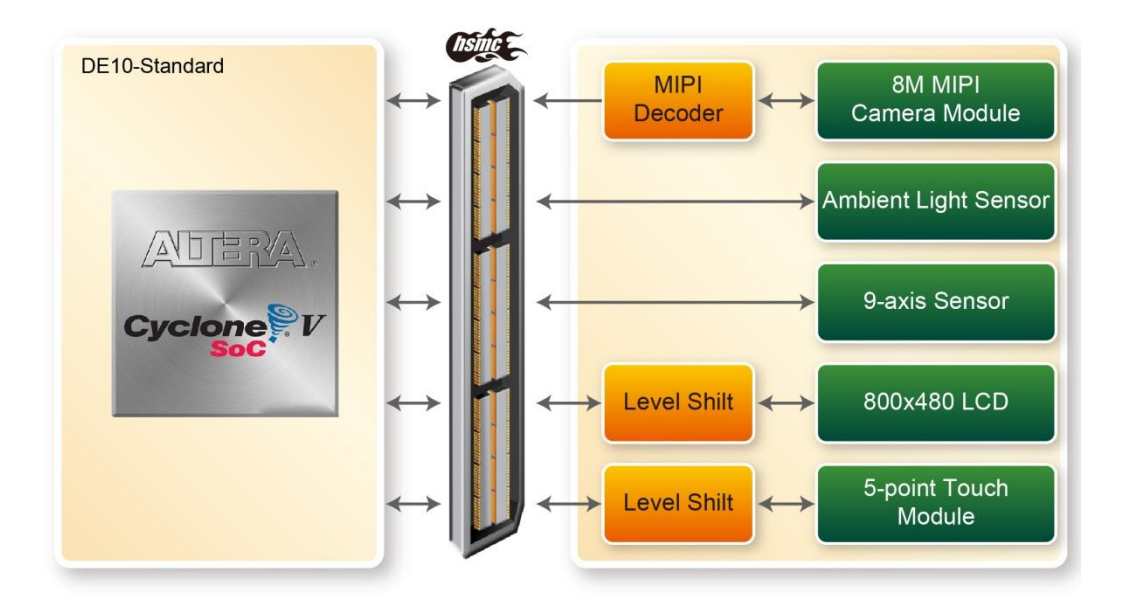

**Figure 3-1 Block Diagram of VEEK-MT2S**

# <span id="page-11-3"></span><span id="page-11-2"></span>3.2 Using FPGA

The VEEK-MT2S uses the DE10-Standard as the FPGA main board. The DE10-Standard user manual and CD are available at the following link:

<http://de10-standard.terasic.com/cd>

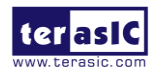

VEEK-MT2S User Manual 11 [www.terasic.com](http://www.terasic.com/)

# <span id="page-12-0"></span>3.3 Using the 7" LCD Capacitive Touch Screen

The VEEK-MT2S features a 7-inch capacitive amorphous TFT-LCD panel. The LCD touch screen offers resolution of 800x480 to provide users the best display quality for developing applications. The LCD panel supports 24-bit parallel RGB data interface.

The 5-point touch chip used in the VEEK\_MT2S is I2C interface. Developers can use generic I2C master controller to communicate with the touch chip. For details information about the touch chip, please refer to the control panel datasheet located in the folder Datasheet/lcd in the VEEK-MT2S System CD. For a Nios II project, a c-code library is provided in the multi\_touch2.c files.

To display images on the LCD panel correctly, the RGB color data along with the data enable and clock signals must act according to the timing specification of the LCD touch panel as shown in **[Table 3-1](#page-12-1)** and

**[Table](#page-12-2)** 3-2**.**

<span id="page-12-1"></span>**[Table 3-3](#page-13-0)** gives the pin assignment information of the LCD touch panel.

|                             |               |    | <b>Typical Value</b> |                        |                    |  |
|-----------------------------|---------------|----|----------------------|------------------------|--------------------|--|
| <b>Item</b>                 | <b>Symbol</b> |    | Min. $Type.$         | Max.                   | <b>Unit</b>        |  |
| Horizontal Display Area thd |               |    | 800                  |                        | <b>DCLK</b>        |  |
| <b>DCLK</b> Frequency       | fclk          |    |                      | $ 26.4 33.3 46.8 $ MHz |                    |  |
| One Horizontal Line         | th            |    |                      |                        | 862 1056 1200 DCLK |  |
| HS pulse width              | thpw          |    |                      | 40                     | <b>DCLK</b>        |  |
| <b>HS Blanking</b>          | thb           | 46 | 46                   | 46                     | <b>DCLK</b>        |  |
| <b>HS Front Porch</b>       | thfp          | 16 | 210                  | 354                    | <b>DCLK</b>        |  |

**Table 3-1 LCD Horizontal Timing Specifications**

<span id="page-12-2"></span>

|                       | <b>Typical Value</b><br><b>Symbol</b><br><b>Unit</b><br>$Min.$ Typ.<br>Max. |         |                          |     |           |
|-----------------------|-----------------------------------------------------------------------------|---------|--------------------------|-----|-----------|
| <b>Item</b>           |                                                                             |         |                          |     |           |
| Vertical Display Area | tvd                                                                         |         | 480                      |     | TH        |
| VS period time        | tv                                                                          | 510 525 |                          | 650 | <b>TH</b> |
| <b>VS</b> pulse width | tvpw                                                                        |         | $\overline{\phantom{0}}$ | 20  | <b>TH</b> |
| <b>VS Blanking</b>    | tyb                                                                         | 23      | 23                       | 23  | TH        |
| <b>VS Front Porch</b> | $ tvfp\rangle$                                                              |         | 22                       | 147 | TH        |

**Table 3-2 LCD Vertical Timing Specifications**

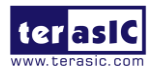

<span id="page-13-0"></span>

| <b>Signal Name</b> | FPGA Pin<br>No. | Description                   | I/O Standard |
|--------------------|-----------------|-------------------------------|--------------|
| $LCD_B0$           | P <sub>28</sub> | LCD blue data bus bit 0       | 2.5V         |
| $LCD_B1$           | P <sub>27</sub> | LCD blue data bus bit 1       | 2.5V         |
| LCD B <sub>2</sub> | J24             | LCD blue data bus bit 2       | 2.5V         |
| $LCD_B3$           | J23             | LCD blue data bus bit 3       | 2.5V         |
| $LCD_B4$           | T <sub>26</sub> | LCD blue data bus bit 4       | 2.5V         |
| LCD B5             | T <sub>25</sub> | LCD blue data bus bit 5       | 2.5V         |
| $LCD_B6$           | R26             | LCD blue data bus bit 6       | 2.5V         |
| $LCD_B7$           | R <sub>25</sub> | LCD blue data bus bit 7       | 2.5V         |
| LCD_DCLK           | V24             | <b>LCD Clock</b>              | 2.5V         |
| LCD_DE             | H <sub>23</sub> | Data Enable signal            | 2.5V         |
| LCD DIM            | P <sub>21</sub> | LCD backlight enable          | 2.5V         |
| LCD_DITH           | L23             | Dithering setting             | 2.5V         |
| $LCD_G0$           | P <sub>26</sub> | LCD green data bus bit 0      | 2.5V         |
| $LCD_G1$           | P <sub>25</sub> | LCD green data bus bit 1      | 2.5V         |
| $LCD_G2$           | N26             | LCD green data bus bit 2      | 2.5V         |
| $LCD_G3$           | N <sub>25</sub> | LCD green data bus bit 3      | 2.5V         |
| $LCD_G4$           | L22             | LCD green data bus bit 4      | 2.5V         |
| $LCD_G5$           | L21             | LCD green data bus bit 5      | 2.5V         |
| $LCD_G6$           | U26             | LCD green data bus bit 6      | 2.5V         |
| $LCD_G7$           | U <sub>25</sub> | LCD green data bus bit 7      | 2.5V         |
| LCD_HSD            | U22             | Horizontal sync input.        | 2.5V         |
| LCD_MODE           | L24             | DE/SYNC mode select           | 2.5V         |
| LCD_POWER_CTL      | M25             | LCD power control             | 2.5V         |
| $LCD_R0$           | V28             | LCD red data bus bit 0        | 2.5V         |
| $LCD_R1$           | V27             | LCD red data bus bit 1        | 2.5V         |
| $LCD_R2$           | U28             | LCD red data bus bit 2        | 2.5V         |
| $LCD_R3$           | U27             | LCD red data bus bit 3        | 2.5V         |
| LCD_R4             | <b>R28</b>      | LCD red data bus bit 4        | 2.5V         |
| $LCD_R5$           | R <sub>27</sub> | LCD red data bus bit 5        | 2.5V         |
| $LCD_R6$           | V26             | LCD red data bus bit 6        | 2.5V         |
| $LCD_R7$           | V <sub>25</sub> | LCD red data bus bit 7        | 2.5V         |
| LCD_RSTB           | K22             | Global reset pin              | 2.5V         |
| LCD_SHLR           | H <sub>24</sub> | Left or Right Display Control | 2.5V         |
| LCD_UPDN           | K <sub>21</sub> | Up / Down Display Control     | 2.5V         |
| LCD_VSD            | V22             | Vertical sync input.          | 2.5V         |
| TOUCH_I2C_SCL      | T <sub>22</sub> | touch I2C clock               | 2.5V         |
| TOUCH_I2C_SDA      | T <sub>21</sub> | touch I2C data                | 2.5V         |
| TOUCH_INT_n        | R <sub>23</sub> | touch interrupt               | 2.5V         |

**Table 3-3 Pin assignment of the LCD touch panel**

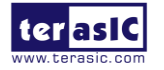

# <span id="page-14-0"></span>3.4 Using 8-megapixel Digital Image Sensor

Terasic VEEK-MT2S board equips with an 8M pixel MIPI camera module named OV8865 (See **[Figure 3-2](#page-14-1)**). The OV8865 color image sensor is a high performance, 8 megapixel RAW image sensor that delivers 3264x2448. It provides options for multiple resolutions while maintaining full field of view. Users can program image resolution, frame rate, and image quality parameters. Camera functions are controlled via I2C bus (CAMERA\_I2C\_SDA and CAMERA\_I2C\_SCL). The I2C device address is 0x6C. For more hardware description and register information about this camera module, please refer to the datasheet named OV8865 Data Sheet.pdf in the VEEK-MT2S System CD.

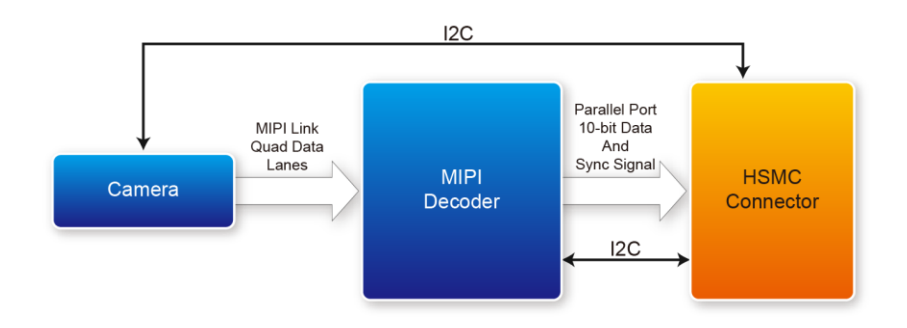

**Figure 3-2 Block Diagram of the Bus Controller**

#### <span id="page-14-1"></span>■ Voice Coil Motor (VCM)

There is a Voice Coil Motor (VCM) driver chip named VCM149C on the MIPI camera module. Users can use the same I2C bus (I2C device address is 0x18) to modify the DAC value in the VCM driver chip that can allow the VCM to move its lens to the desired position for getting a sharp image and realizing the Auto Focus (AF) feature. Terasic also provides an AF demonstration and IP in the

System CD, see **section [5.25](#page-26-0).2** [如下](#page-26-0) **[RTL Camera](#page-26-0)** for details. The datasheet of this VMC driver IC

named VM149C VCM Driver IC.pdf also can be found in the System CD.

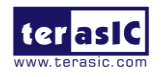

#### **MIPI Decoder**

The MIPI camera module output interface is MIPI interface, which can not directly connect to the Terasic FPGA board; therefore, a MIPI Decoder (TC358748XBG) is added to convert MIPI interface to a parallel port interface. Decoder users can quickly obtain the image data and process it. MIPI Decoder can convert MIPI Interface up to 24-bit data. The Camera module used on the D8M can only output 10 bit data, MIPI\_PIXEL\_D[9:0] the HSMC connector is the camera image output data bus.

FPGA also can read/write MIPI Decoder through a I2C bus (MIPI\_I2C\_SDA / MIPI\_I2C\_SCL ; I2C device address is 0x1C), which is different from the camera module I2C bus. On the VEEK-MT2S board, MIPI Decoder can output clocks to the MIPI camera and FPGA board. So in the demonstrations, most of them show how to control IC PLL parameters as well as others. Detailed clock functions are described as below.

#### ■ **Clock Tree**

**[Figure 3-3](#page-15-0)** is the VEEK-MT2S board's camera clock tree block diagram. MIPI Decoder PLL receives FPGA Reference Clock (MIPI\_REFCLK) and outputs Clock to Camera sensor (MCLK), at the same time, MIPI Decoder PLL will also output a parallel port clock (MIPI\_PIXEL\_CLK) and feedback to the FPGA to deal with parallel data.

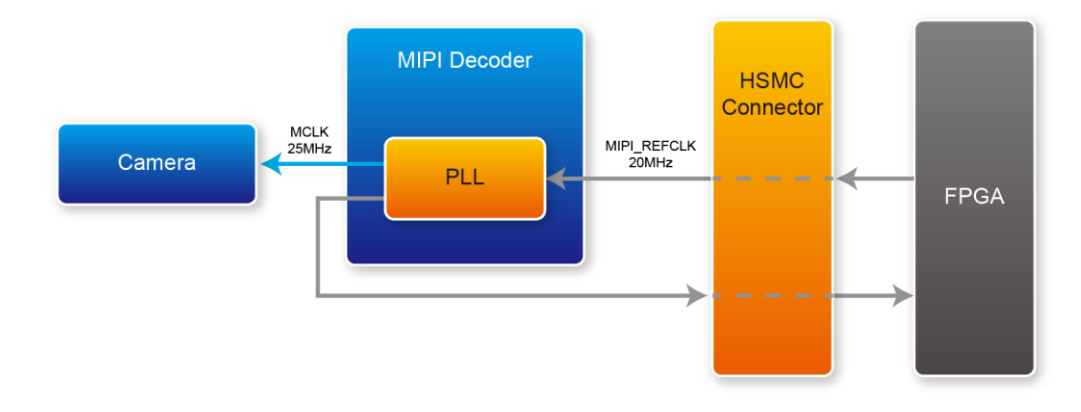

**Figure 3-3 Block Diagram of the Bus Controller**

<span id="page-15-0"></span>In the provided demonstrations, MIPI\_REFCLK is set to 20MHz. The FPGA transmits this clock to the VEEK-MT2S's MIPI Decoder PLL through the HSMC connector. No matter how much the camera resolution is, the MCLK fixed output is 25MHz. According to the output resolution, MIPI\_PIXEL\_CLK can be set as  $25MHz$  for  $640x480@60fps$  and  $50MHz$  for  $1920x1080@15fps$ .

For more MIPI Decoder PLL setting details, please refer to TC358746AXBG\_748XBG\_rev09.pdf "Chapter 5: Clock and System" or refer to Terasic camera or vip\_camera demonstrations.

![](_page_15_Picture_9.jpeg)

#### **Pin Assignment**

| <b>Signal Name</b>    | <b>FPGA</b><br>Pin No. | Description                                                 | I/O Standard |  |
|-----------------------|------------------------|-------------------------------------------------------------|--------------|--|
| MIPI_PIXEL_D[0]       | F24                    | Parallel Port Data                                          | 2.5V         |  |
| MIPI_PIXEL_D[1]       | F25                    | <b>Parallel Port Data</b>                                   | 2.5V         |  |
| MIPI_PIXEL_D[2]       | D26                    | Parallel Port Data                                          | 2.5V         |  |
| MIPI_PIXEL_D[3]       | C27                    | Parallel Port Data                                          | 2.5V         |  |
| MIPI_PIXEL_D[4]       | F26                    | Parallel Port Data                                          | 2.5V         |  |
| MIPI_PIXEL_D[5]       | E26                    | <b>Parallel Port Data</b>                                   | 2.5V         |  |
| MIPI_PIXEL_D[6]       | G <sub>25</sub>        | Parallel Port Data                                          | 2.5V         |  |
| MIPI_PIXEL_D[7]       | G <sub>26</sub>        | <b>Parallel Port Data</b>                                   | 2.5V         |  |
| MIPI_PIXEL_D[8]       | H25                    | Parallel Port Data                                          | 2.5V         |  |
| MIPI_PIXEL_D[9]       | H <sub>26</sub>        | <b>Parallel Port Data</b>                                   | 2.5V         |  |
| MIPI_PIXEL_D[10]      | M26                    | Reserve                                                     | 2.5V         |  |
| MIPI_PIXEL_D[11]      | M25                    | Reserve                                                     | 2.5V         |  |
| MIPI_PIXEL_D[12]      | AF27                   | Reserve                                                     | 2.5V         |  |
| MIPI_PIXEL_D[13]      | <b>AE28</b>            | Reserve                                                     | 2.5V         |  |
| MIPI_RESET_n          | D27                    | Master Reset signal for<br>MIPI camera and<br>bridge device | 2.5V         |  |
| MIPI_PIXEL_CLK        | J27                    | <b>Parallel Port Clock</b><br>signal                        | 2.5V         |  |
| MIPI_PIXEL_HS         | K <sub>26</sub>        | <b>Parallel Port Horizontal</b><br>Synchronization signal   | 2.5V         |  |
| MIPI_PIXEL_VS         | K25                    | <b>Parallel Port Vertical</b><br>Synchronization signal     | 2.5V         |  |
| MIPI_CS_n             | F <sub>28</sub>        | Chip Select                                                 | 2.5V         |  |
| <b>MIPI_REFCLK</b>    | G23                    | Reference Clock Input<br>of bridge device                   | 2.5V         |  |
| MIPI_I2C_SCL          | AE26                   | I2C Clock for bridge<br>device                              | 2.5V         |  |
| MIPI_I2C_SDA          | AE27                   | I2C Data for bridge<br>device                               | 2.5V         |  |
| CAMERA_PWDN_n         | R <sub>22</sub>        | Power Down signal of<br>MIPI camera                         | 2.5V         |  |
| CAMERA_I2C_SCL        | R21                    | <b>I2C Clock for MIPI</b><br>camera                         | 2.5V         |  |
| <b>CAMERA I2C SDA</b> | F27                    | I2C Data for MIPI<br>camera                                 | 2.5V         |  |
| <b>MIPI_MCLK</b>      | G24                    | MIPI camera system<br>clock (Reserve)                       | 2.5V         |  |

**Table 3-4** Pin assignment of the Camera sensor

### <span id="page-16-0"></span>3.5 Using the Gyroscope/Accelerometer/Magnetometer

The VEEK-MT2S is equipped with a Motion-Tracking device named MPU-9250. The MPU-9250 is a 9-axis Motion-Tracking device that combines a 3-axis gyroscope, 3-axis accelerometer and

![](_page_16_Picture_5.jpeg)

3-axis magnetometer. Detail features of these sensors are listed below:

#### **Gyroscope**

The MPU-9250 consists of three independent vibratory MEMS rate gyroscopes, which detect rotation about the X-, Y-, and Z- Axes. When the gyros are rotated about any of the sense axes, the Coriolis Effect causes a vibration that is detected by a capacitive pickoff. The resulting signal is amplified, demodulated, and filtered to produce a voltage that is proportional to the angular rate. This voltage is digitized using individual on-chip 16-bit Analog-to-Digital Converters (ADCs) to sample each axis. The full-scale range of the gyro sensors may be digitally programmed to  $\pm 250$ ,  $\pm 500$ ,  $\pm 1000$ , or  $\pm 2000$  degrees per second (dps). The ADC sample rate is programmable from 8,000 samples per second, down to 3.9 samples per second, and user-selectable low-pass filters enable a wide range of cut-off frequencies.

#### **Accelerometer**

The MPU-9250's 3-Axis accelerometer uses separate proof masses for each axis. Acceleration along a particular axis induces displacement on the corresponding proof mass, and capacitive sensors detect the displacement differentially. The MPU-9250's architecture reduces the accelerometers' susceptibility to fabrication variations as well as to thermal drift. When the device is placed on a flat surface, it will measure 0g on the X- and Y-axes and +1g on the Z-axis. The accelerometers' scale factor is calibrated at the factory and is nominally independent of supply voltage. Each sensor has a dedicated sigma-delta ADC for providing digital outputs. The full scale range of the digital output can be adjusted to  $\pm 2g$ ,  $\pm 4g$ ,  $\pm 8g$ , or  $\pm 16g$ .

#### ■ Magnetometer

The 3-axis magnetometer uses highly sensitive Hall sensor technology. The magnetometer portion of the IC incorporates magnetic sensors for detecting terrestrial magnetism in the X-, Y-, and Z-Axes, a sensor driving circuit, a signal amplifier chain, and an arithmetic circuit for processing the signal from each sensor. Each ADC has a 16-bit resolution and a full scale range of ±4800 μT.

Communication with all registers of the device is performed using either I2C at 400kHz or SPI at 1MHz. For applications requiring faster communications, the sensor and interrupt registers may be read using SPI at 20MHz. For more detailed information of better using this chip, please refer to its datasheet which is available on manufacturer's website or under the /datasheet folder of the system CD. **[Table 3-5](#page-17-0)** gives the pin assignment information of the LCD touch panel. For more detailed information of better using this chip, please refer to its datasheet which is available on manufacturer's website or under the /datasheet folder of the system CD.

<span id="page-17-0"></span>

| <b>Signal Name</b> | <b>FPGA Pin No.</b> | Description                                                  | I/O Standard |
|--------------------|---------------------|--------------------------------------------------------------|--------------|
| MPU AD0 SDO        | K27                 | IZC Slave Address LSB (AD0);<br>SPI serial data output (SDO) | 2.5V         |
| MPU CS n           | F28                 | Chip select (SPI mode only)                                  | 2.5V         |

**Table 3-5 contains the pin names and descriptions of the MPU-9250.**

![](_page_17_Picture_10.jpeg)

![](_page_18_Picture_301.jpeg)

### <span id="page-18-0"></span>3.6 Using the Ambient Light Sensor

The APDS-9300 is a low-voltage digital ambient light sensor that converts light intensity to digital signal output capable of direct I2C communication. Each device consists of one broadband photodiode (visible plus infrared) and one infrared photodiode. Two integrating ADCs convert the photodiode currents to a digital output that represents the irradiance measured on each channel. This digital output can be input to a microprocessor where illuminance (ambient light level) in lux is derived using an empirical formula to approximate the human-eye response. For more detailed information of better using this chip, please refer to its datasheet which is available on manufacturer's website or under the /datasheet folder of the system CD.

| <b>Signal Name</b> | <b>FPGA Pin No. Description</b> |                             | I/O Standard |
|--------------------|---------------------------------|-----------------------------|--------------|
| LSENSOR ADDR SEL   | J25                             | Chip select                 | 2.5V         |
| LSENSOR INT        | L28                             | Interrupt output            | 2.5V         |
| <b>LSENSOR SCL</b> | J26                             | Serial Communications Clock | 2.5V         |
| <b>LSENSOR SDA</b> | $\mathsf{L}27$                  | Serial Data                 | 2.5V         |

**Table 3-6 contains the pin names and descriptions of the ambient light sensor module.**

![](_page_18_Picture_5.jpeg)

# Chapter 4

![](_page_19_Picture_1.jpeg)

<span id="page-19-0"></span>This chapter describes how to use the Linux BSP (Board Support Package) provided by Terasic. Users can develop touch-screen GUI program easily with the BPS including QT 5.3.1 library.

# <span id="page-19-1"></span>4.1 Board Support Package

**[Figure 4-1](#page-19-3)** shows the block diagram of Linux BSP for the VEEK-MT2S kit. The BPS includes three major parts:

- Linux image files
- Quartus project
- QT library with touch-screen function included

The Linux image files are implemented on HPS/ARM and the Quartus project is implemented on FPGA/Qsys. The Linux image files include the pre-built Linux system. Users can create a Linux bootable microSD card with the image files. The Quartus project includes the controller for VGA display and the touch-screen controller for touch-screen panel.

The BSP includes not only precompiled QT library and touch-screen library in the Linux image files, but also the document that show how to cross-compile these libraries, as well as to develop touch-screen GUI program based on these libraries.

![](_page_19_Figure_10.jpeg)

**Figure 4-1 Block Diagram of Linux BSP for VEEK-MT2S kit**

### <span id="page-19-3"></span><span id="page-19-2"></span>4.2 Linux Image Files

LXDE desktop Linux image file is provided for VEEK-MT2S. It is available from the link: [http://veek-mt2s.terasic.com/cd.](http://veek-mt2s.terasic.com/cd) Developers can use a tool named **Win32 Disk Imager** to write the image file into a microSD card. For details about how to create a bootable microSD card or booting

![](_page_19_Picture_14.jpeg)

VEEK-MT2S User Manual 19 [www.terasic.com](http://www.terasic.com/)

Linux from the DE10-Standard board, please refer to chapter 5 of DE10-Standard\_Getting\_Started\_Guide.pdf, which is included in the DE10-Standard System CD, which is available from the link: [http://de10-standard.terasic.com/cd.](http://de10-standard.terasic.com/cd)

**[Figure 4-2](#page-20-1)** shows a screenshot of LXDE desktop after booting. The LXDE desktop is displayed on the LCD touch panel. This image file also includes the QT library and touch-screen library. To perform these demos, users need to double click the icons of the demos on desktop.

![](_page_20_Picture_2.jpeg)

**Figure 4-2 Screenshot of LXDE desktop**

## <span id="page-20-1"></span><span id="page-20-0"></span>4.3 Quarts Project

The Quartus project is designed based on Altera Qsys tool. There are three major parts:

- VGA display
- **•** Touch-screen
- **•** HPS component

The VGA display part is designed to display the Linux console or desktop on the LCD touch panel. Altera Video and Image Processing (VIP) suite is used to implement this function. The Linux frame buffer driver fills up the DDR3 with data to be displayed, and the VIP frame-reader component reads the data from the DDR3 in a DMA manner. The video data is streamed into the VIP Clocked Video Output component. Finally, the VIP Clocked Video Output component drives the VGA DAC chip to display the video data.

An I2C master controller in Qsys is used to communicate with the touch-screen panel. The component interfaces with the touch-screen panel through I2C protocol.

The HPS communicate with the FPGA through AXI bridge. The components in FPGA are mapped into user memory of the linux system through memory-mapped interface. Then the user software can access the IPs in FPGA portion. The Quartus project is located under the folder "Demonstration/SoC\_FPGA/ControlPanel/Quartus" in the VEEK-MT2S system CD.

![](_page_20_Picture_12.jpeg)

VEEK-MT2S User Manual 20 [www.terasic.com](http://www.terasic.com/)

# <span id="page-21-0"></span>4.4 QT Libraries

Users can develop touch-screen GUI program based on the QT library. For more information, please refer to the document "**VEEK-MT2S\_Control\_Panel.pdf**" included in the VEEK-MT2S system CD. The precompiled QT libraries can be found from

"Demonstration/SoC\_FPGA/ControlPanel/lib/qt5.5.1\_for\_intel\_soc.tar.gz"

in the VEEK-MT2S system CD.

![](_page_21_Picture_4.jpeg)

# Chapter 5

# FPGA Demonstration

<span id="page-22-0"></span>This chapter gives detailed description of the provided bundles of exclusive demonstrations implemented on VEEK-MT2S. These demonstrations are particularly designed (or ported) for VEEK-MT2S, with the goal of showing the potential capabilities of the kit and showcase the unique benefits of FPGA-based systems such as reducing BOM costs by integrating powerful graphics and video processing circuits within the FPGA. The camera demonstration is a RTL only code, and the other demonstrations are incorporated with VIP (Video and Image and Nios II processor).

# <span id="page-22-1"></span>5.1 Painter

This section shows how to implement a painter demo on the Multi-touch LCD module based on Altera Qsys tool and the Video and Image Processing (VIP) suite. It demonstrates how to use multi-touch gestures and resolution. The GUI of this demonstration is controlled by the Nios II processor.

#### **Operation Description**

**[Figure 5-1](#page-23-0)** shows the Graphical User Interface (GUI) of Painter demo. The GUI is classified into four separate areas: Painting Area, Gesture Indicator, Clear Button, and Color Palette. Users can select a color from the color palette and start painting in the paint area. If a gesture is detected, the associated gesture symbol will be shown in the gesture area. To clear the painting area, click the "Clear" button.

![](_page_22_Picture_7.jpeg)

![](_page_23_Picture_0.jpeg)

**Figure 5-1 GUI of Painter Demo**

<span id="page-23-0"></span>**[Figure 5-2](#page-23-1)** shows the single-finger painting of canvas area.

![](_page_23_Picture_3.jpeg)

**Figure 5-2 Single-finger painting**

<span id="page-23-1"></span>**[Figure 5-3](#page-24-0)** shows the zoom-in gesture.

![](_page_23_Picture_6.jpeg)

![](_page_24_Picture_0.jpeg)

**Figure 5-3 Zoom-in gesture**

<span id="page-24-0"></span>**[Figure 5-4](#page-24-1)** 5-Point painting of canvas area.

![](_page_24_Picture_3.jpeg)

**Figure 5-4 5-Point painting**

<span id="page-24-1"></span>![](_page_24_Picture_5.jpeg)

#### **System Description**

For LCD display processing, the reference design is developed based on Altera's Video and Image Processing (VIP) suite. The Frame Reader VIP is used for reading data to be displayed from the associated video memory, and the VIP Video Out is used to display the video data. The data is drawn by the Nios II processor according to user input.

For multi-touch processing, when touch activity occurs, an I2C Controller IP is used to retrieve serial data from the I2C interface, the associated touch information including multi-touch gestures and 5 Point touch coordinates can be calculated through the data in NIOS II. Note: the license for this IP must be installed before compiling the Quartus II project including this encrypted component.

![](_page_25_Figure_3.jpeg)

**[Figure 5-5](#page-25-0)** shows the system generic block diagram of painter demonstration.

**Figure 5-5 System block diagram of painter demonstration**

#### <span id="page-25-0"></span>**Demonstration Setup**

Please follow the procedures below to setup the demonstration:

- 1. Connect the VEEK-MT2S USB-Blaster II USB port to the PC USB Port with a USB Cable.
	- 2. Power on the VEEK-MT2S.
- 3. Please make sure Quartus II v16.1 has been installed on the host PC.
- 4. Copy the folder \Demonstrations\FPGA\Painter\demo\_batch.
- 5. Execute "test.bat".
- 6. The painter GUI will show up on the LCD panel.

ter as IC w.terasic.co

#### **Project Information**

![](_page_26_Picture_145.jpeg)

## <span id="page-26-0"></span>5.2 RTL Camera

This section provides instructions on how to store Camera capturing image (800x600@60Mhz) in a memory (Frame-Buffer), this Memory is expected to store up to one Frame image, and how to extract Frame-Buffer address data to convert RAW data to RGB data, and output the RGB data to LCD with  $800x480@60$  Hz timing.

#### **Function Block Diagram**

**[Figure 5-6](#page-27-0)** shows the Function block diagram of Camera demonstration. This design block is one Sdram\_Control module that can control general external SDRAM Memory and read/write image data. Camera raw data will be written in SDRAM first. After finishing writing a Frame, Sdram\_Control module will read out the data from SDRAM to RAW2RGB\_J module to convert RAW data to RGB data. The RGB data will output along with the signal timing generated by VGA\_Controller to the LCD. In the block, other module (for example, FOCUS ADJ, MIPI\_BRIDGE\_CAMERA\_Config ) function instructions and KEY/SW operation. All module functions are described below:

• MIPI BRIDGE CAMERA Config: the MIPI BRIDGE I2C and Camera I2C setting controller, such as set to output 800X480@60Hz timing. It mainly writes I2C corresponding parameters to MIPI-BRIDGE IC register and Camera Sensor IC register respectively through their own I2C buses. MIPI\_I2C bus is used to write MIPI BRIDGE I2C (I2C Slave Address = 0x1c.), CAMERA\_I2C bus is used to write Camera Sensor (IC Slave Address =  $0x6c$ ).

![](_page_26_Picture_7.jpeg)

![](_page_27_Figure_0.jpeg)

**Figure 5-6 Function block diagram of Camera demonstration**

- <span id="page-27-0"></span> Sdram\_Control: This module is one Sdram\_Controller can control general external SDRAM Memory and read/write image data.
- RAW2RGB\_J: This module is to convert RAW data to RGB data.
- VGA\_Controller: the LCD signal timing generator can generate 800x480@60 Hz signal timing.
- FOCUS\_ADJ: This module provides two main functions.

The first function is using I2C bus to write D8M Voice Coil Motor (VCM) driver IC register, and control the camera lens' movements to perform image focusing. VCM driver IC register (I2C Slave Address  $=0x18$ ) shares I2C bus with camera module. The other function is doing the current image high frequency component statistic. When the VCM drives the camera lens' movement, a real-time statistics of image high-frequency sum will be done in every step of the moving. Finally, the lens will move to a position which has the largest number of high frequency to complete the automatic focus operation. Focus

area can be selected by SW3. There are two options:

- Select focusing the whole screen area (set SW3 to 0)
- Select focusing the middle area (set SW3 to 1).

Once you set SW3 to a value (0 or 1) and press KEY3 one time, the automatic focus operation will be performed in the selected area.

#### **The Default Camera Settings**

In this demonstration, the default camera settings are:

Resolution: 800x480

![](_page_27_Picture_14.jpeg)

- Pixel Data: RAW10
- Frame Rate: 60 fps
- Bin Mode: 1 (no bin mode: x2, x4 will out of full-size)

![](_page_28_Picture_220.jpeg)

#### **Project Information**

#### ■ Demonstration Setup

- Connect the DE10-Stanrad board (J13) to the host PC with a USB cable and install the USB-Blaster II driver if necessary
- Plug the 12V adapter to VEEK-MT2S Board.
- Power on the VEEK-MT2S board.
- Load the bit stream into FPGA by executing the batch file 'test.bat' under Camera\demo\_batch\ folder
- The system enters the FREE RUN mode automatically (See **[Figure 5-7](#page-29-1)**).
- LED0~1 light up, stand the settings of MIPI-BRIDGE I2C and Camera I2C are completed.
- LED7~9 blink in 1Hz, stand MIPI-PIXEL-CLOCK, MIPI-REF-CLOCK and MT2-PIXEL-CLOCK are generated correctly.
- HEX1~0 decimal number "60" stands Camera capturing frame rate is 60Hz
- Camera capturing image displays on LCD, if the LCD image is fuzzy, please press Key3 one time again (will perform the focus operation again). Users can switch SW3 to "1" (there will be a yellow box on image, see **[Figure 5-8](#page-29-2)**), then, press SW3 one time again, the middle area focus operation will be performed.
- <span id="page-28-0"></span>**[Table 5-1](#page-28-0)** summarizes the functional keys and details of each LED status.

![](_page_28_Picture_221.jpeg)

Table 5-1 The functional keys of the digital camera demonstration

![](_page_28_Picture_18.jpeg)

![](_page_29_Picture_0.jpeg)

**Figure 5-7 Screen shot of the VEEK-MT2S RTL camera demonstration**

<span id="page-29-1"></span>![](_page_29_Picture_2.jpeg)

**Figure 5-8 Area Focus Mode of the VEEK-MT2S RTL camera demonstration**

<span id="page-29-2"></span>*Note: Executing the test.bat under Camera\demo\_batch will automatically download* 

*the .sof file.*

### <span id="page-29-0"></span>5.3 VIP Camera

The VIP (Video and Image Processing) Camera Example Design demonstrates how to implement a camera display system based on Altera V VIP(Video and Image Processing) Suite. The Nios II processor is used to configure the I2C devices. There is a Camera IP, from Terasic in Qsys, which translates the 8-bits Bayer Pattern from the camera to the 24-bit RGB video stream format and feeds it to the Altera VIP. The other IP developed by Terasic for auto-focus is used to find the optimized focus settings of the user-defined image area. The Altera Frame Buffer VIP and Clocked Video Output VIP are used to display the 800x480 video.

#### **System Design Description**

The example design demonstrates a framework for rapid development of video and image processing systems using the parameterizable MegaCore® functions that are available in the Video

![](_page_29_Picture_10.jpeg)

and Image Processing Suite. Compilation of this demonstration requires Altera VIP suite license.

These functions allow you to fully integrate common video functions with video interfaces, processors, and external memory controllers. The example design uses an Altera Cyclone® V SE SoC 5CSXFC6D6F31C6N featured on the VEEK-MT2S.

A video source is input through the CMOS sensor on VEEK-MT2S which generates a digital output in RGB format. A number of common video functions are performed on this input stream in the FPGA. These functions include clipping, chroma resampling, motion adaptive deinterlacing, color space conversion, picture-in-picture mixing, and polyphase scaling.

The input and output video interfaces on the VEEK-MT2S are configured and initialized by software running on a Nios® II processor. Nios II software demonstrates how to control the clocked video input, clocked video output, and mixer functions at run-time is also provided. The video system is implemented using the QSYS system level design tool. This abstracted design tool provides an easy path to system integration of the video processing data path with a NTSC or PAL video input, VGA output, Nios II processor for configuration and control. The Video and Image Processing Suite MegaCore functions have common open Avalon-ST data interfaces and Avalon Memory-Mapped (Avalon-MM) control interfaces to facilitate connection of a chain of video functions and video system modeling. In addition, video data is transmitted between the Video and Image Processing Suite functions using the Avalon-ST Video protocol, which facilitates building run-time controllable systems and error recovery.

For the objective of a better visual effect, the CMOS sensor is configured with autofocus function. The autofocus function works at first when the demonstration starting up.

![](_page_30_Picture_5.jpeg)

![](_page_31_Figure_0.jpeg)

**[Figure](#page-32-0)** 5-9 shows the Video and Image Processing block diagram. There are three I2C master controllers in the system. The first one is used to configure the OV8865 image sensor and VCM149C motor in MIPI Camera Module. The second is used to configure the MIPI-decoder TC358748XBG. The third is used to retrieve touch information from the 7" LCD touch screen. The I2C master controllers are controlled by the Nios II processor. The Nios II program runs on on-chip memory.

**Note:** The focus driver IC (VCM149C) in the camera module is also configured by the Terasic auto-focus IP through its own I2C master controller. Users must make sure there is only one I2C master used one at a time.

In this demonstration, the OV9965 Image sensor is configured to generate a serial 800x480 pixel Bayer pattern. The MIPI-decoder translates the serial Bayer pattern data into parallel Bayer pattern data. The Terasic CAMERA IP is used to convert the 800x480 Bayer Pattern into an 800x480 RGB Altera VIP video stream. The Terasic Autofocus is used to automatically find the proper focus position for the camera lens. The VIP Frame Buffer is used to store the complete video frame for display later. The VIP Frame Buffer uses the external SDRAM as video memory. The Clock Video Output IP will translate the video stream to an 800x480 VGA format so the video can be displayed on the VGA monitor.

![](_page_31_Picture_4.jpeg)

<span id="page-32-0"></span>![](_page_32_Figure_0.jpeg)

**Figure 5-9 VIP Camera Example Qsys Block Diagram**

#### **Quartus Project**

![](_page_32_Picture_157.jpeg)

#### ■ Demonstration Setup

- 1. Load the bit stream into FPGA (note\*)
- 2. Run the Nios II and choose VIP\_Camera\Software as the workspace. Click on the Run button (note \*)
- 3. The system enters the FREE RUN mode automatically (See **[Figure 5-10](#page-33-1)** ).
- 4. Single digit touch LCD anywhere on the screen will initiate the Camera autofocus (See **[Figure 5-11](#page-33-2)**).
- 5. Use the Zoom-in /out touch gesture to switch the camera capture area.

![](_page_32_Picture_10.jpeg)

![](_page_33_Picture_0.jpeg)

**Figure 5-10 The VIP\_Camera demonstration running result** 

<span id="page-33-1"></span>![](_page_33_Picture_2.jpeg)

**Figure 5-11 Touch to Initiate Auto Focus**

<span id="page-33-2"></span>*Note: (1).Executing* VIP\_Camera*\demo\_batch\*VIP\_CameraA.*bat will download .sof and .elf files.*

# <span id="page-33-0"></span>5.4 G-sensor and Light-sensor Demonstration

This demonstration shows a bubble level implementation based on a digital accelerometer. There are two I2C controllers used in this demonstration. One is used to communicate with MPU9250 to retrieve the gravity information, and another is used to communicate with the APDS-9300 Miniature Ambient Light Photo Sensor. The demonstration using the gravity information retrieved from the MPU9250 to implement a bubble level on the LCD panel. When tilting the VEEK-MT2, the NIOS II program reads the acceleration of gravity from the MPU9250. Based on the gravity information, the NIOS II program can compute the change of angle in the x-axis and y-axis, and

![](_page_33_Picture_7.jpeg)

VEEK-MT2S User Manual 33 [www.terasic.com](http://www.terasic.com/)

shows the angle data in the LCD display. The demonstration also displays two ambient light levels, measured by APDS-9300, on the LCD panel.

#### **System Design Description**

**[Figure 5-12](#page-34-0)** shows the hardware system block diagram of this demonstration. The system is clocked by an external 50MHz Oscillator. Through the internal PLL module, the generated 100MHz clock is used for Nios II processor, SDRAM, SSRAM, and other high speed controllers. The PLL also generates at 20MHz for low-speed peripherals, such as LEDs and buttons. The NIOS II program is running on the SRAM; the SDRAM is used as video frame buffers in the Altera VIP block. The I2C\_OpenCore controllers are used to communicate with the MPU9250 chip and the APDS-9300 chips. The VIP block is used to implement video streaming for displaying graphic on the LCD panel. The video steaming is:

Nios II Processor  $\rightarrow$  SDRAM  $\rightarrow$  VIP: Frame Reader  $\rightarrow$  VIP: Clocked Video Output  $\rightarrow$  LCD Panel..

![](_page_34_Figure_4.jpeg)

**Figure 5-12 Block diagram of the digital accelerometer demonstration**

<span id="page-34-0"></span>In the NIOS II program, the GUI (graphic user interface) is implemented in the gui gsensor.cpp. The MPU9250 class, implemented in the MPU9250.cpp/.h is used to retrieve accelerometer information from the MPU9250. The member function **initialize** of the MPU9250 class should be called first before calling any other member function. In this demonstration, the member function **getMotion9** is called to get the gravity value of X/Y/Z. The light sensor.cpp/h includes the library which allows it to communicate with the APDS-9300 Miniature Ambient Light Photo Sensor. Before reading the light level information, call function Light Init first to initialize the sensor APDS-9300. The function **Light GetID** is designed to get the chip ID of APDS-9300. Function **Light Get ADCData0** and **Light Get ADCData1** are designed to get the two ADC values in APDS-9300

**Project Information**

![](_page_34_Picture_8.jpeg)

![](_page_35_Picture_161.jpeg)

#### ■ **Demonstration Setup**

- 1. Execute the test.bat under the demo\_batch folder to configure FPGA and launch the Nios II program (Note\*).
- 2. Tilt the VEEK-MT2S to all directions, and you will find that the angle of the g-sensor and value of light sensor will change. When turning the board from  $-80^\circ$  to  $-10^\circ$  and from  $10^\circ$ to  $80^{\circ}$  in Y-axis, or from  $10^{\circ}$ to  $80^{\circ}$  and from  $-80^{\circ}$  to  $-10^{\circ}$  in Y-axis, the image will invert. **[Figure 5-13](#page-35-0)** shows the demonstration in action. The values measured from the ambient light sensor is displayed on the top left of the GUI.

![](_page_35_Picture_4.jpeg)

**Figure 5-13 Digital Accelerometer demonstration**

<span id="page-35-0"></span>*Note: Executing G\_sensor \demo\_batch\test.bat to download .sof and .elf files.*

![](_page_35_Picture_7.jpeg)

## <span id="page-36-0"></span>5.5 E-Compass Demonstration

This demonstration shows an e-compass on the LCD panel based on information measured by accelerometer and magnetometer in the MPU9250. There are two  $I<sup>2</sup>C$  controllers are used in this demonstration. One is use to communicate with touchscreen chip in the LCD module, and another is used to communicate with the MPU9250 to retrieve the measured gravity and magnetic field information. The compass angel is calculated based on the gravity and magnetic field measured by the MPU9250. The calculated compass angle will be displayed on the LCD panel. A bubble level is also displayed on the LCD panel to indicate the level surface. Note, the magnetometer should be calibrated before the e-compass will work accurately. The calibration process is also included in this demonstration.

#### **Operation Description**

**[Figure 5-14](#page-36-1)** shows the graphic interface of the e-compass demonstration. The left area show the gravity information measured by accelerometer in the MPU9250. Also, a bubble level is shown on the LCD. The center of LCD panel shows the e-compass. The north direction and magnetic field information are shown on the LCD panel. The Calibration button is used to start the calibration process for the e-compass.

![](_page_36_Picture_4.jpeg)

**Figure 5-14 Graphic Interface of e-compass demonstration**

#### <span id="page-36-1"></span>**System Design Description**

**[Figure 5-15](#page-37-0)** shows the hardware system block diagram of this demonstration. The system is clocked by an external 50MHz Oscillator. Through the internal PLL module, the generated 100MHz clock is used for Nios II processor, SDRAM, SSRAM, and other high speed controllers. The PLL also generate a 20MHz for low-speed peripherals, such as LEDs and buttons. The NIOS II program is running on the SRAM and the SDRAM is used as video frame buffers in Altera VIP block. The I2C\_OpenCore controllers are used to communicate with the touch screen chip and the MPU9250 chip. The VIP block is used to implement video streaming for displaying graphic on the LCD panel.

![](_page_36_Picture_8.jpeg)

VEEK-MT2S User Manual 36 [www.terasic.com](http://www.terasic.com/)

The video steaming is:

Nios II Processor  $\rightarrow$  SDRAM  $\rightarrow$  VIP: Frame Reader  $\rightarrow$  VIP: Clocked Video Output  $\rightarrow$  LCD Panel.

![](_page_37_Figure_2.jpeg)

**Figure 5-15 Block diagram of the e-compass demonstration**

<span id="page-37-0"></span>In the NIOS II program, the graphic interface is implemented in the gui\_gsensor.cpp. The MPU9250 class (implemented in MPU9250.cpp.h) is used to retrieve accelerometer information from the MPU9250. The member function initialize should be called before calling any other member functions. In this demonstration, the member function getMotion9 is called to get the gravity value of X/Y/Z. The function Light\_Init is designed to initialize the sensor APDS-9300. The function Light GetID is designed to get the chip ID of APDS-9300. The Function Light\_Get\_ADCData0 and Light\_Get\_ADCData1 are designed to get the two ADC values in APDS-9300.

The section introduces the method to calculate the heading angle based on the values measured by accelerometer and magnetometer in this demonstration. If the compass is on a flat surface, then heading angle can be calculated with the following formula:

#### arctan(Xh/Yh)

where  $X_h$  and  $Y_h$  are the magnetic field in X and Y directions. If the compass is not on a flat surface, the  $X_h$  and  $Y_h$  can be calculated with the following formula:

 $X_h = mx * cos (pitch) + my * sin (roll) * sin(pitch) - mz * sin(pitch) * cos(roll)$ 

 $Y_h = my*soc(roll) + mz*size(roll)$ 

Where mx/my/mz are the measured valued by the magnetometer in the MPU9250. The pitch and

![](_page_37_Picture_11.jpeg)

VEEK-MT2S User Manual 37 [www.terasic.com](http://www.terasic.com/)

April 7, 2017

roll can be calculated by the gravity valued measured by the accelerometer in the MPU9250.

The measurement of magnetic field will be subjected to distortion. There are two categories of these distortions: the hard iron distortions and the soft iron distortions. The hard iron errors refer to the presence of magnetic fields around the sensor (magnets, power supply wires) and are related to the measurement offset errors, while the soft iron errors refer to the presence of ferromagnetic materials around the sensor, which skew the density of the Earth's magnetic field locally and are related to scaling offset errors. In other words, to get the correct magnetometer data you should calibrate it first. In this demonstration, we corrected the magnetic field with the following formula:

```
X_{calibrated} = X - X_{offset}Y_{caled} = Y - Y_{offset}Z_{\text{calibrated}} = Z - Z_{\text{offset}}
```
Where  $X_{offset}$ ,  $Y_{offset}$  and Zoffset are the average value of  $X/Y/Z$  magnetic field, defined as:

 $X_{\text{offset}} = (X_{\text{max}} - X_{\text{min}})/2$  $Y<sub>offset</sub> = (Y<sub>max</sub> - Y<sub>min</sub>)/2$  $Z_{\text{offset}} = (Z_{\text{max}} - Z_{\text{min}})/2$ 

Where  $X_{\text{max}}/X_{\text{min}}/Y_{\text{max}}/X_{\text{min}}/Z_{\text{max}}$  are the maximal and minimal value of  $X/Y/Z$  values reported by magnetometer in the MPU9250 while the VEEK-MT2S is rotated in its X/Y/Z axes as shown in **[Figure 5-16](#page-38-0)**.

![](_page_38_Figure_6.jpeg)

**Figure 5-16 Rotate VEEK-MT2S around each of its 3 aces**

<span id="page-38-0"></span>![](_page_38_Picture_8.jpeg)

VEEK-MT2S User Manual 38 [www.terasic.com](http://www.terasic.com/)

#### **Project Information**

![](_page_39_Picture_133.jpeg)

#### ■ **Demonstration Setup**

- 1. Execute the test.bat under the demo\_batch folder to configure FPGA and launch the NIOS II program (Note\*).
- 2. The E-Compass will be displayed on the LCD panel.
- 3. Touch the Calibration button to start the calibration process. When the button is touched, the LCD content will be changed as shown in **[Figure 5-17](#page-40-0)**.
- 4. Rotate VEEK-MT2S in X/Y/Z axis individually. Touch the Finished button when rotation is done.
- 5. When the Finished button is touched, the LCD content is changed as shown in **[Figure](#page-40-1)  [5-18](#page-40-1)**. The minimal, maximal, and average values are displayed in the LCD. If the value is valid, please touch Yes button to apply the calibration result.
- 6. Keep the VEEK-MT2S on as flat a surface as possible by watching the bubble level on the LCD. The e-compass will show the accuracy North direction on the LCD.

![](_page_39_Picture_9.jpeg)

![](_page_40_Picture_0.jpeg)

![](_page_40_Figure_1.jpeg)

<span id="page-40-0"></span>![](_page_40_Picture_52.jpeg)

**Figure 5-18 Magnetic Calibration Information**

<span id="page-40-1"></span>![](_page_40_Figure_4.jpeg)

#### *Execute* E\_Compass *\demo\_batch\*test.*bat* to *download .sof and .elf files.*

![](_page_40_Picture_6.jpeg)

# Chapter 6

# HFP-FPGA Demonstration

<span id="page-41-0"></span>Although HPS and FPGA can operate independently, they are tightly coupled via a high-bandwidth system interconnect built from high-performance ARM AMBA® AXITM bus bridges. Both FPGA fabric and HPS can access to each other via these interconnect bridges. This chapter provides demonstrations on how to achieve superior performance and lower latency through these interconnect bridges when comparing to solutions containing a separate FPGA and discrete processor.

The ADC9300 demo shows how to use the Linux application and to use the I2C driver to communicate with the ADC9300 chip on the FPGA sit. The MPU9250 demo shows how the Linux application is used via the SPI driver to communicate with the MPU9250 chip on FPGA sit. The System CD also controls a more complex demo, called "Control Panel". The Control Panel is a QT based GUI application. It is a collection for controlling various hardware on VEEK-MT2S. For details about the demo, please refer to the document VEEK-MT2S\_Contrl\_Panel.pdf.

# <span id="page-41-1"></span>6.1 HPS\_FPGA\_ADC9300

This section shows how to implement a Linux console application to access the ADC9300 light sensor on the FPGA side. In the Linus/HPS site, I2C driver is used. In the FPGA side, the I2C opencore controller is used.

#### **System Description**

**[Figure 6-1](#page-42-0)** shows the system block diagram of hps\_fpga\_adc9300 demonstration. In the FPGA side, the Qsys component **i2c\_opencore** is used to control the ADC9300 sensor through the I2C interface. The I2C driver drives the **i2c\_opencore** controller through the Lightweight HPS-to-FPGA bridge. The hps\_fpga\_adc9300 uses I2C driver to access the registers in the ADC9300 to get measured lighting values.

![](_page_41_Picture_8.jpeg)

![](_page_42_Figure_0.jpeg)

**Figure 6-1System block diagram of adc9300 demonstration**

<span id="page-42-0"></span>The hps\_fpga\_adc9300 software application is implemented by C++ code. **[Figure 6-2](#page-42-1)** shows the software stack of the software application. The main program is implemented in the main.cpp file. ADC9300 class is designed to provide relative functions for ADC9300 chip and it is implemented in adc9300.cpp.

![](_page_42_Figure_3.jpeg)

**Figure 6-2 Software Stack of ADC9300 Application**

<span id="page-42-1"></span>**[Figure 6-3](#page-43-0)** shows the declaration of the ADC9300 class. In the constructor, a file name "/dev/i2c-5" should be given. In the VEEK-MT2S Desktop Linux Image, the I2C driver file "/dev/i2c-5" is mapped to the i2c\_opencore controller for ADC9300 chip. Before reading the measured value, developers should call **Set\_PowerSwitch** function to turn the power of ADC9300. Then, call **Get ADCData0** and Get ADCData1 function to get measured lighting value for Visible+IR and IR, in respectively.

![](_page_42_Picture_6.jpeg)

```
class ADC9300 {
public:
   ADC9300(const char *filename = "/dev/i2c-5");
    ~\simADC9300();
    bool IsReady(void);
    bool Get_ADCData0(uint16_t *pData16);
    bool Get_ADCData1(uint16_t *pData16);
    bool Get_ID(uint8_t *pData8);
    bool Set PowerSwitch(bool bSwitch);
protected:
        int m_file;
        bool REG_READ(int file, uint8_t CommandCode,uint8_t *value);
        bool REG_WRITE(int file, uint8_t CommandCode, uint8_t value);
       bool Get_ADCData(uint8_t RegLow,uint8_t RegHigh, uint16_t *pData16);
١ŀ.
```
**Figure 6-3 Declaration of ADC9300 Class**

<span id="page-43-0"></span>In the ADC9300 class, the ADC9300 register accessing functions are implemented as protected member functions **REG\_READ** and **REG\_WRITE**. [Figure 6-3](#page-43-0)**[Figure 6-4](#page-43-0)** shows the code body of these two function. The standard file **read** and **write** are used to implement these two functions.

![](_page_43_Figure_3.jpeg)

![](_page_43_Figure_4.jpeg)

#### ■ **Demonstration Setup**

Please follow the procedures below to setup the demonstration:

- 1. Verify the FPGA Configuration Mode Switch MSEL[4:0] = **01010**.
- 2. Check if the microSD card included in this kit is properly inserted.
- 3. Power on the VEEK-MT2S.
- 4. In LXDE desktop, tap the fpga\_hps\_adc9300 Icon twice to execute fpga\_hps\_adc9300.

![](_page_43_Picture_11.jpeg)

- 5. When the Dialog pops up, as shown in **[Figure 6-5](#page-44-0)**, press the "Execute in Terminal" button.
- 6. The measured light values will be displayed in the terminal window as shown in **[Figure 6-6](#page-44-1)**.

![](_page_44_Picture_2.jpeg)

**Figure 6-5 hps\_fpga\_adc9300 execution query dialog**

<span id="page-44-0"></span>

|                            |                           |           |                           | <b>LXTerminal</b> |  |              |                          |
|----------------------------|---------------------------|-----------|---------------------------|-------------------|--|--------------|--------------------------|
|                            |                           |           |                           |                   |  | $  \times$   |                          |
|                            | File Edit                 | Tabs      | Help                      |                   |  |              |                          |
| $fat3$ <sub>lightl</sub> = |                           | 66        |                           |                   |  |              | $\blacktriangle$         |
|                            | $light0 =$                | 433       |                           |                   |  |              |                          |
|                            | $light1 =$                | 66        |                           |                   |  |              |                          |
|                            | $l$ ight0 =               | 433       |                           |                   |  |              |                          |
|                            | $light1 =$                | 66        |                           |                   |  |              |                          |
|                            | $light0 =$                | 434       |                           |                   |  |              |                          |
| $open$ $light0 =$          |                           | 66        |                           |                   |  |              |                          |
|                            |                           | 434       |                           |                   |  |              |                          |
|                            | $light1 =$                | 66        |                           |                   |  |              |                          |
|                            | $liqht0 =$                | 434       |                           |                   |  |              |                          |
|                            | $liqht1 =$                | 66        |                           |                   |  |              |                          |
|                            | $l$ ight $\theta =$       | 434       |                           |                   |  |              |                          |
|                            | $liqht1 =$                | 66        |                           |                   |  |              |                          |
| BT LEI Light0 =            |                           | 434       |                           |                   |  |              |                          |
|                            | $light1 =$                | 66        |                           |                   |  |              |                          |
|                            | $\lambda$ ight $\theta =$ | 434       |                           |                   |  |              |                          |
|                            | $light1 =$                | 66        |                           |                   |  |              |                          |
|                            | $light0 =$                | 434       |                           |                   |  |              |                          |
|                            | $light1 =$<br>$liqht0 =$  | 66<br>434 |                           |                   |  |              |                          |
|                            |                           | 66        |                           |                   |  |              |                          |
| Control Light1 =           | $liqht0 =$                | 435       |                           |                   |  |              |                          |
|                            | $\left  light1 \right $ = | 66        |                           |                   |  |              | H                        |
|                            |                           |           |                           |                   |  |              | $\overline{\phantom{a}}$ |
|                            |                           |           |                           |                   |  |              | <b>Desktop</b>           |
|                            |                           |           |                           |                   |  |              |                          |
|                            |                           |           | $\blacksquare$ LXTerminal |                   |  | <b>Links</b> | 07:39 0                  |

**Figure 6-6 screenshot of hps\_fpga\_adc9300 demo**

#### <span id="page-44-1"></span>**Project Information**

#### Linux C++ project:

![](_page_44_Picture_120.jpeg)

#### Quartus project:

![](_page_44_Picture_121.jpeg)

![](_page_44_Picture_11.jpeg)

# <span id="page-45-0"></span>6.2 HPS\_FPGA\_MPU9250

This section shows how to implement a Linux console application to access the MPU9250 9-axis sensor on the FPGA side. In the Linus/HPS site, SPI driver is used. In the FPGA side, the Qsys build-in SPI controller is used.

#### **System Description**

**[Figure 6-1](#page-42-0)** shows the system block diagram of hps\_fpga\_mpu9250 demonstration. In the FPGA side, the Qsys component **i2c\_opencore** is used to control the MPU9250 sensor through the I2C interface. The I2C driver drives the **i2c\_opencore** controller through the Lightweight HPS-to-FPGA bridge. The hps\_fpga\_mpu9250 uses I2C driver to access the registers in theMPU9250 chip.

![](_page_45_Figure_4.jpeg)

**Figure 6-7System block diagram of mpu9250 demonstration**

The hps\_fpga\_mpu9250 software application is implemented by C++ code. **[Figure 6-8](#page-46-0)** shows the software stack of the software application. The main program is implemented in the hps fpga\_mpu.cpp file. MPU9250 class is designed to provide relative functions for MPU9250 chip and it is implemented in MPU9250.cpp.

![](_page_45_Picture_7.jpeg)

![](_page_46_Figure_0.jpeg)

**Figure 6-8 Software Stack of MPU92500 Application**

<span id="page-46-0"></span>**[Figure 6-3](#page-43-0)** shows the member function declaration of the MPU9250 class. Before reading the measured value, developers should call **initialize** function to initialize the MPU9250 chip. Then, call **GetMotion9** function to get measured 9-asix value.

```
class MPU9250 {
public:
    MPU9250();
    bool initialize(int sample_rate_div = 1, int low_pass_filter = 0x01);
    bool testConnection();
    unsigned int WriteReg( uint8_t WriteAddr, uint8_t WriteData );
    unsigned int ReadReg( uint8_t WriteAddr, uint8_t WriteData );
    void ReadRegs( uint8_t ReadAddr, uint8_t *ReadBuf, unsigned int Bytes );
    unsigned int set_gyro_scale(int scale);
    unsigned int set_acc_scale(int scale);
    void calib acc():
        void calib_mag();
    void read_temp();
    void read_acc();
    void read_gyro();
    void read_mag();
    void read_all();
    unsigned int whoami();
        uint8_t AK8963_whoami();
        void getMotion9(float *ax, float *ay, float *az, float *gx, float *gy
    void getMotion6(float *ax, float *ay, float *az, float *gx, float *gy, fl
```
**Figure 6-9 Declaration of MPU9250 Class**

In the MPU9250 class, the MPU9250 register accessing functions are implemented as public member functions **WriteReg** and **ReadReg**. **[Figure 6-10](#page-47-0)** shows the code body of these two functions. In the code body of these two functions, a SPI driver file name "/dev/spidev32766.0" is used. In the VEEK-MT2S Desktop Linux Image, the file name is mapped to the SPI controller for MPU9250 chip. The **SPIdev** class is used to implement low-level translation. The SPIdev class is

![](_page_46_Picture_6.jpeg)

VEEK-MT2S User Manual 46 [www.terasic.com](http://www.terasic.com/)

implemented in the SPIdev.h file.

```
void MPU9250::ReadRegs( uint8_t ReadAddr, uint8_t *ReadBuf, unsigned int Bytes)
¥.
    unsigned int i = 0;
    unsigned char tx[255] = {0};
       unsigned char rx[255] = {0};
        tx[0] = ReadAddr | READ_FLAG;SPIdev::transfer("/dev/spidev32766.0", tx, rx, Bytes + 1);
    for(i=0; i<sub>8</sub>)tes; i+1RealDiff[i] = rx[i + 1];useep(50);\overline{1}unsigned int MPU9250::WriteReg( uint8_t WriteAddr, uint8_t WriteData )
\mathcal{F}unsigned int temp_val;
    unsigned char tx[2] = \{WriteAddr, WriteData\};unsigned char rx[2] = \{0\};SPIdev::transfer("/dev/spidev32766.0", tx, rx, 2);
    return rx[1];
\mathbf{B}
```
**Figure 6-10 ReadReg and WriteReg Member Functions of MPU9250 Class**

#### <span id="page-47-0"></span>■ **Demonstration Setup**

Please follow the procedures below to setup the demonstration:

- 1. Verify the FPGA Configuration Mode Switch MSEL[4:0] = 01010.
- 2. Check if the microSD card included in this kit is properly inserted.
- 3. Power on the VEEK-MT2S.
- 4. With your finger, double click the fpga\_hps\_mpu9250 icon on the LXDE desktop.
- 5. Click the **Execute in Terminal** button when a query dialog appears as shown in **[Figure](#page-47-1)  [6-11](#page-47-1)**.
- 6. The measured light value will be displayed in the terminal window as shown in **[Figure 6-12](#page-48-0)**.

![](_page_47_Picture_151.jpeg)

**Figure 6-11 hps\_fpga\_mpu9250 execution query dialog**

<span id="page-47-1"></span>![](_page_47_Picture_13.jpeg)

![](_page_48_Picture_59.jpeg)

#### **Figure 6-12 screenshot of hps\_fpga\_mpu9250 demo**

# <span id="page-48-0"></span>**Project Information**

![](_page_48_Picture_60.jpeg)

![](_page_48_Picture_4.jpeg)

# Chapter 7

![](_page_49_Picture_1.jpeg)

# <span id="page-49-1"></span><span id="page-49-0"></span>7.1 Revision History

![](_page_49_Picture_61.jpeg)

# 7.2 Copyright Statement

<span id="page-49-2"></span>Copyright © 2017 Terasic Technologies. All rights reserved.

![](_page_49_Picture_6.jpeg)

# **Mouser Electronics**

Authorized Distributor

Click to View Pricing, Inventory, Delivery & Lifecycle Information:

[Terasic](https://www.mouser.com/terasic-technologies): [K0161](https://www.mouser.com/access/?pn=K0161) [K0161-EDU](https://www.mouser.com/access/?pn=K0161-EDU)